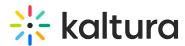

# How to generate a list of subscribers to a channel using Kaltura API

Last Modified on 05/01/2025 6:03 pm IDT

You can use Kaltura's API tools to list all users subscribed to a specific channel (category). Here's how:

### 1. Open the API console

Use one of the following:

- Kaltura API Console (Sign In)
- TestMe Console

## •

If you're using the **TestMe Console**, you must first generate a Kaltura Session (KS). Follow the steps in How to create a Kaltura Session.

#### 2. Paste your session key

In the field labeled **"Kaltura API session (string)"**, paste your generated session key.

## 3. Set up the API call

- Service: categoryUser
- Action: list

Under filter (KalturaCategoryUserFilter):

- Set categoryIdEqual to the ID of your channel (Category ID).
- Set permissionNamesMatchAnd to: CATEGORY\_SUBSCRIBE

#### 4. (Optional) Handle large result sets

If your channel has more than 500 subscribers:

- 1. Under pager (KalturaFilterPager), click Edit.
- 2. Set:
  - pageSize: 500
  - pageIndex: 1
- 3. Click **Send** to get the first batch.
- 4. If the total count is higher than 500, increment **pageIndex** to fetch the next batch

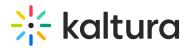

(e.g., 2, 3, etc.).

Repeat as needed.

- 5. Export the results to excel
- 1. Copy the XML output from the results area into a text editor (e.g., Notepad++).
- 2. Save the file with an .xml extension.
- 3. Open the file in Microsoft Excel.
- 4. (Optional) You can convert it to a CSV file if preferred. See How to convert an XML file to a CSV or Excel spreadsheet.